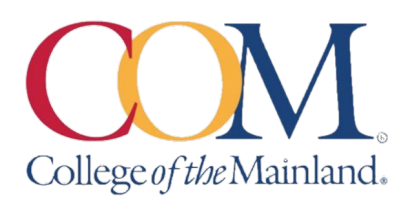

# **Multi-Factor Authentication (MFA) for Portal Guard**

Multi-Factor Authentication (MFA) adds an extra layer of security when accessing HHS data and applications. You must register for MFA to access VPN and Office 365 applications such as Teams, SharePoint, and Outlook Web Access.

### **How to register your account for Multi-Factor Authentication**

#### **Sign into your COM Account via our SSO portal:**

- 1. Go to COM home page <www.com.edu> and click the COM Login
	- If you are on a computer COM Login is located at the top right of the page.
	- If you are on a mobile device click on the three line menu to drop down the main menu then click on COM Login

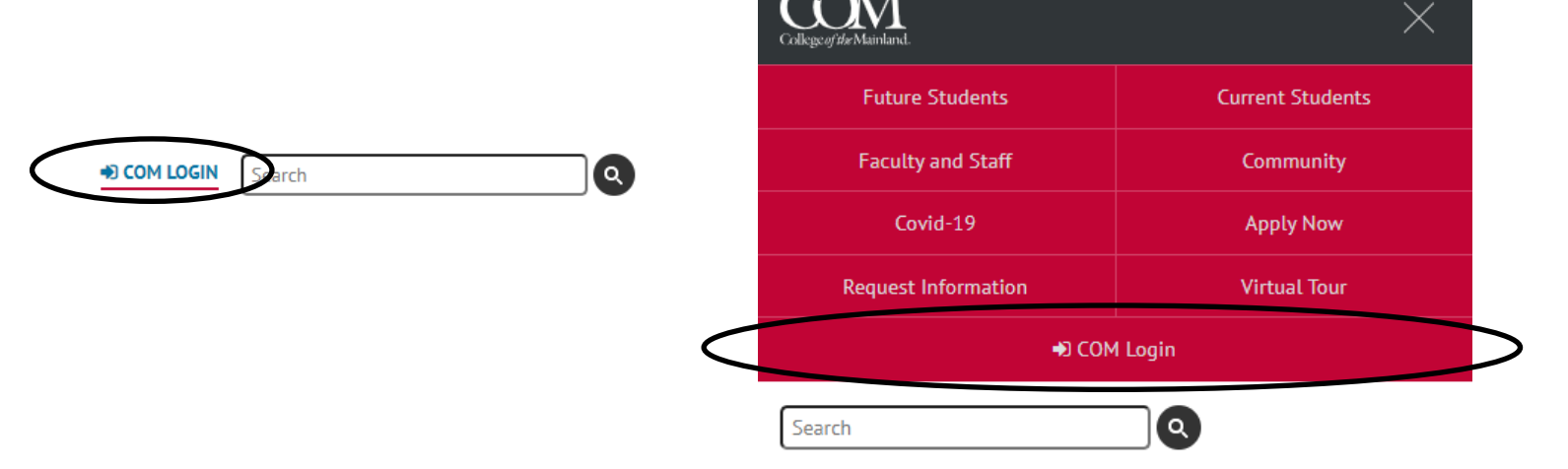

2. Enter your COM email address and password on the COM Single Sign-On Portal login. Click **Login**

#### **COM** College of the Mainland.

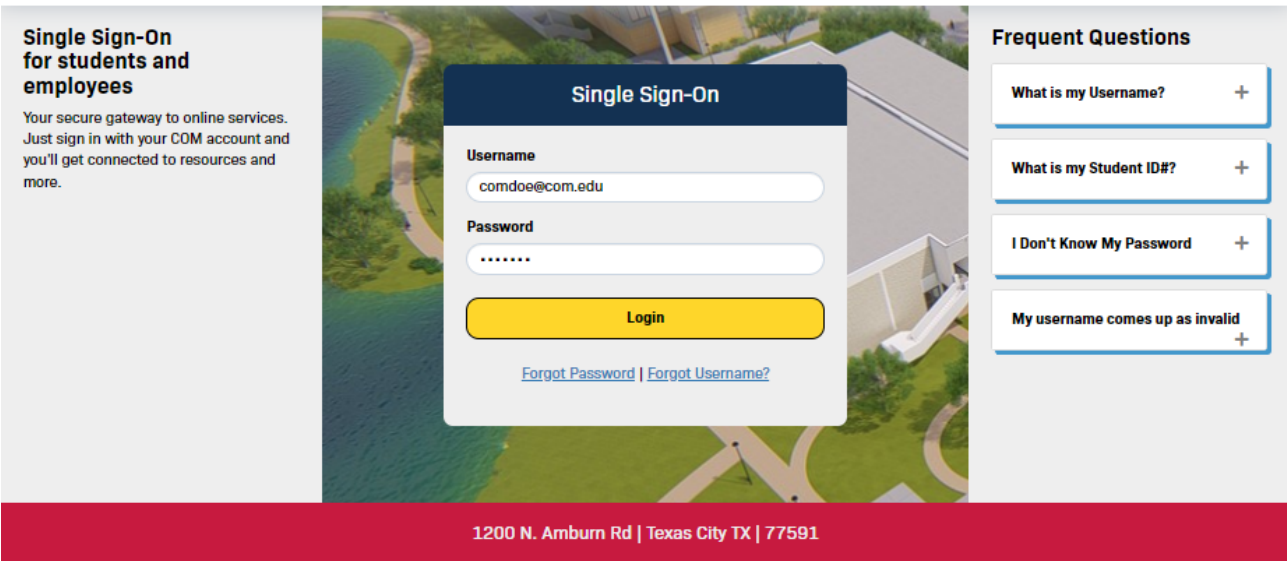

3. If you have not registered your account with a Mobile Authenticator App,and you did NOT get the prompt when you logged in, click on your account name to open a drop down menu. *(Skip to step 5 if you were prompted to enroll at login)*

Then choose **Edit Profile** (Continue to step 4)

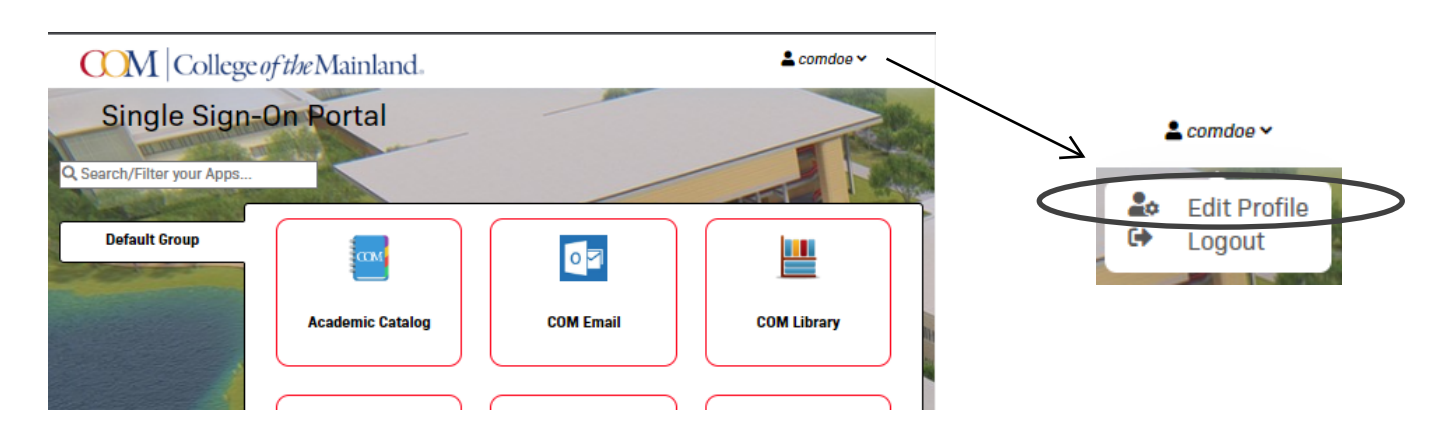

4. On the Account Management Screen expand the last option called **Mobile Authenticator**

Choose your phone type then click **Continue**.

Skip step 5 and continue the enrollment on step 6.

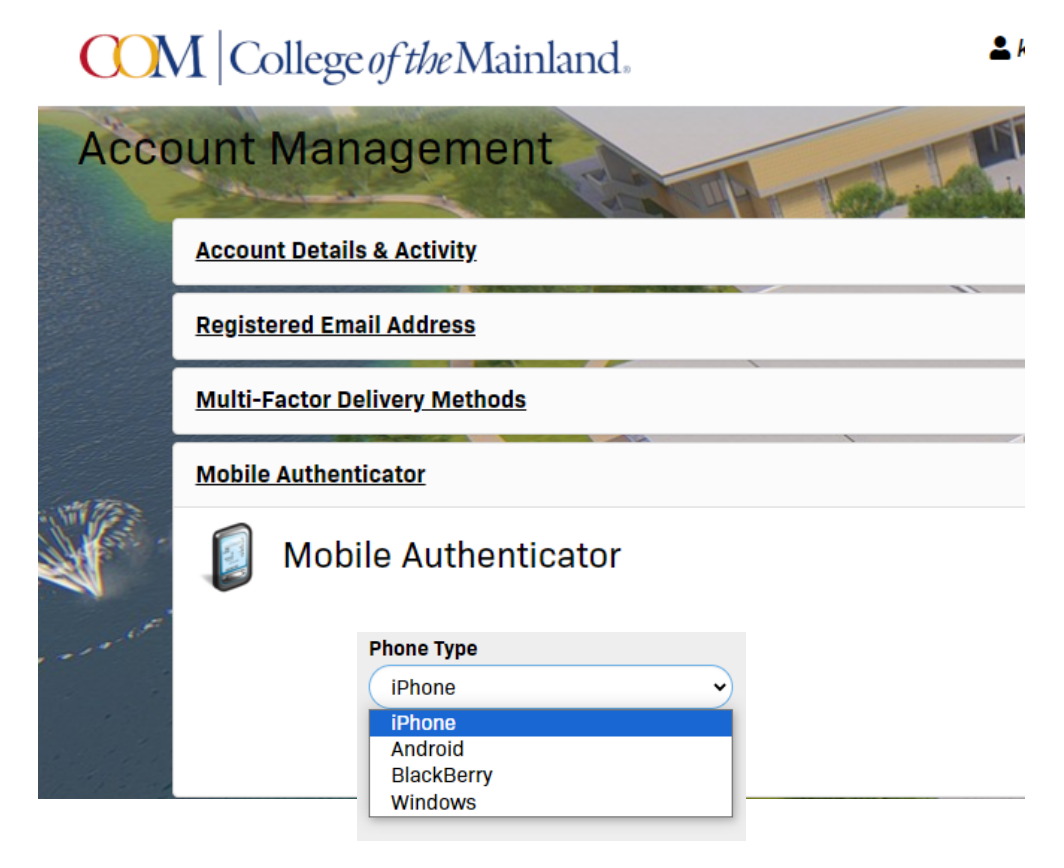

5. If you were prompted at login to enroll your account with a Mobile Authenticator, choose your phone type then click **Continue**.

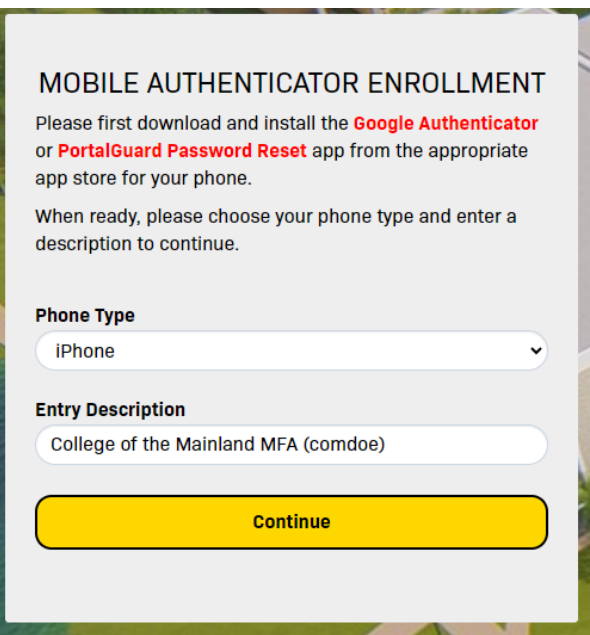

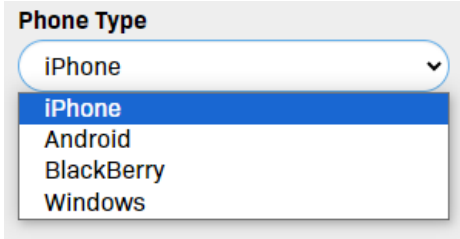

6. Using your phone, download the Authenticator App you want to use. (Skip this step if you already have either Microsoft or Google Authenticator App.

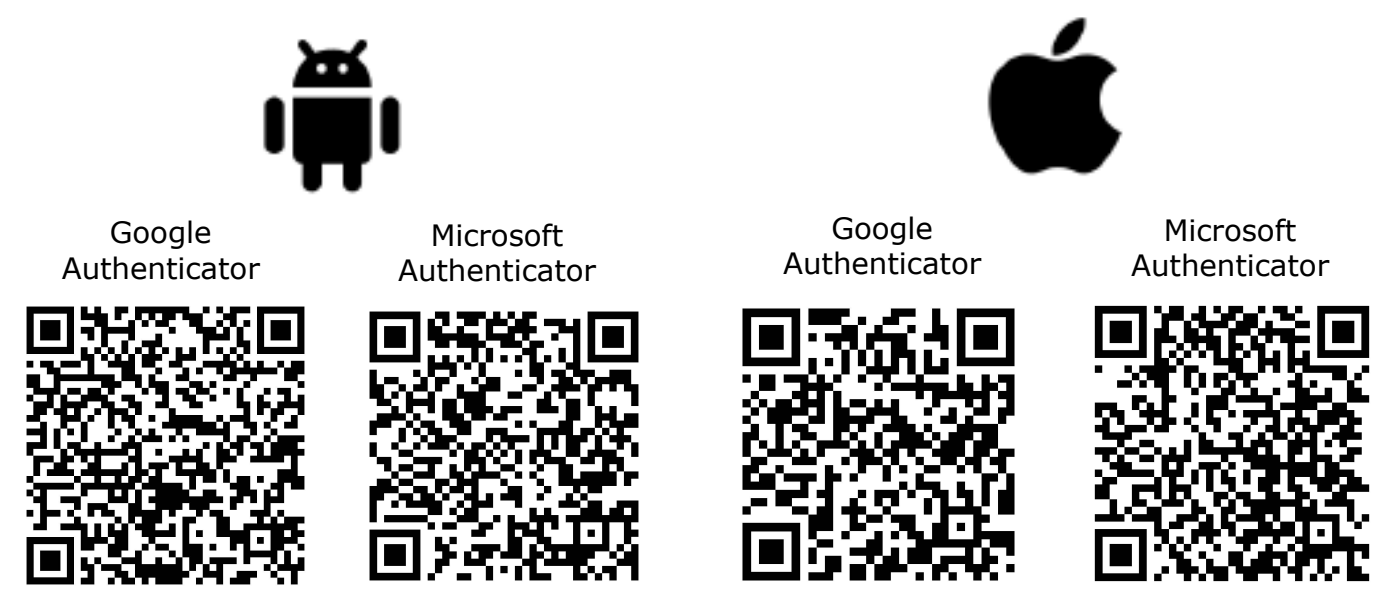

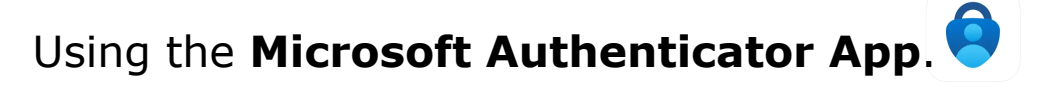

a. Open the Microsoft Authenticator app and click on the plus in the top right corner of the app.

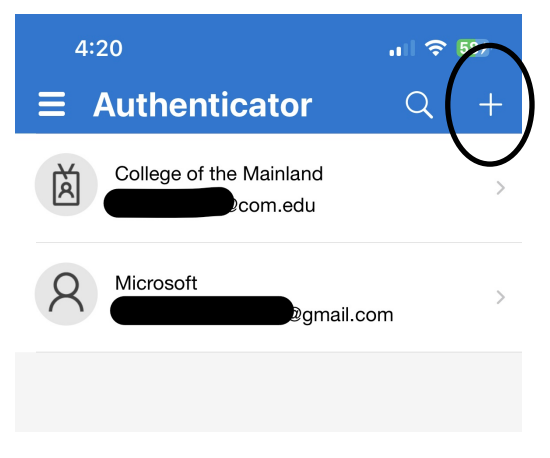

b. Select **Work or School account**. If the QR Code is on the computer then select **Scan QR Code.** If the QR code is on you mobile device then select **Sign In**

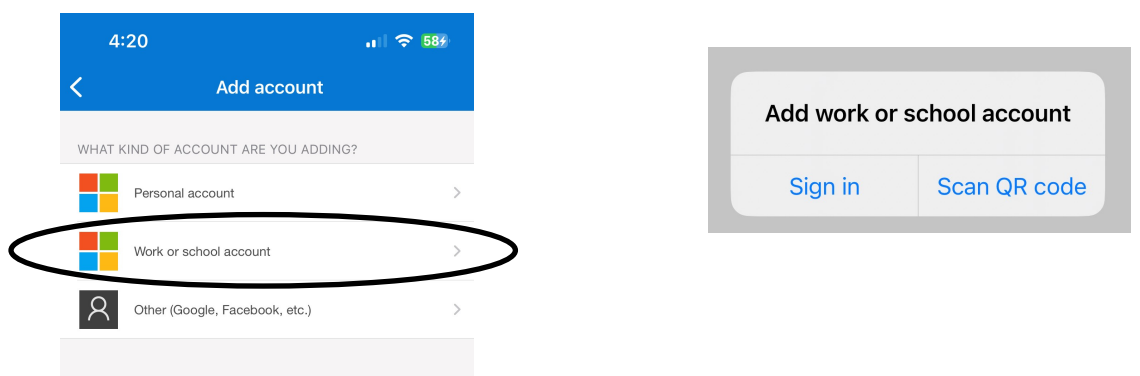

Г

c. **Scan**  $MY$  E F WEXY on the computer he Ugge WUHY  $MY$  5i  $MY$  bhwiller Udd k  $M'$  mei f COM UWVti bhcf Sign in using your COM username and password.

v

Then enter the randomized Passcode in the **2nd Factor / One Time Passcode**  field. Click **Continue** to complete the Authenticator app registration.

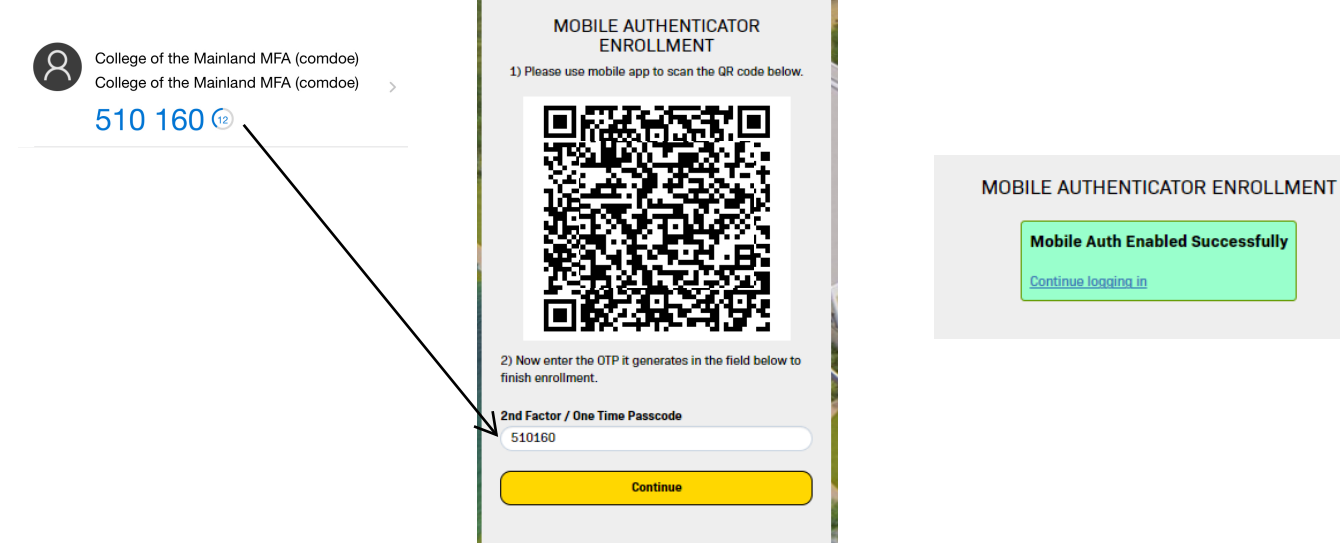

### Using the **Google Authenticator App.**

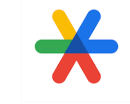

a. Open the Google Authenticator app on your

phone and click on the plus  $\Box$  in the bottom right corner of the app.

b. Click the Camera icon to scan the barcode on the computer monitor.

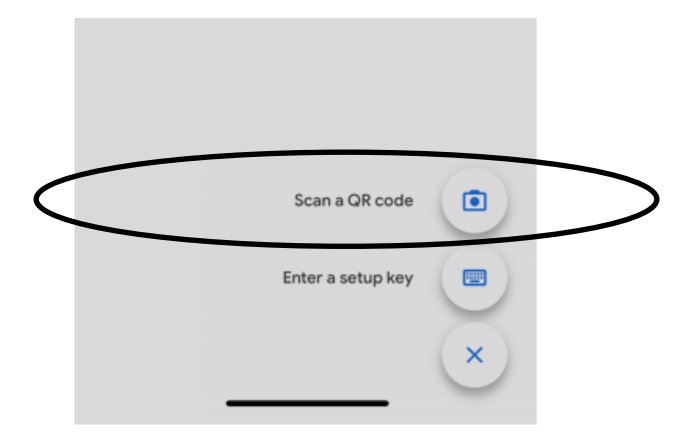

c. After your COM account has connected to your mobile authenticator app Enter the randomized Passcode in the **2nd Factor / One Time Passcode** field. You have 30 seconds to enter the code before a new passcode will be generate.

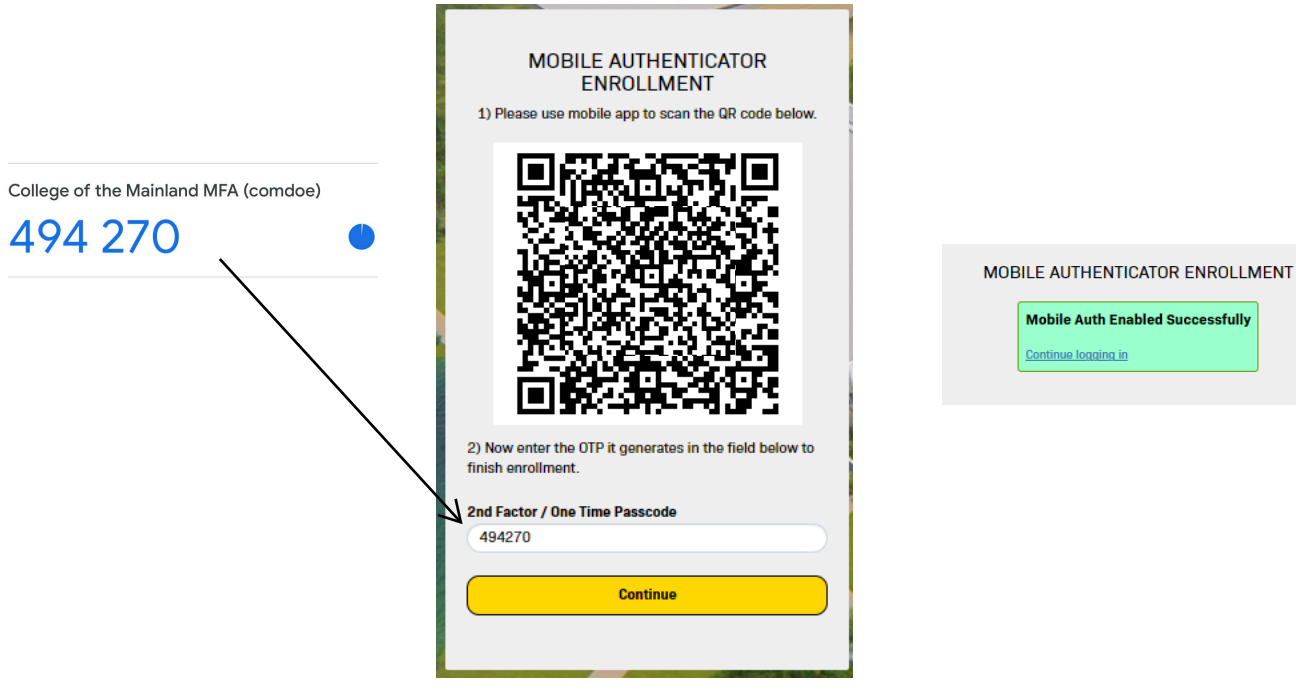

ssfully

## Add/Update **Email Authentication**

- 1. Log into the **COM Login** on the COM Website:
- 2. Click on your username at the top of the page and click **Edit Profile** from the dropdown menu.

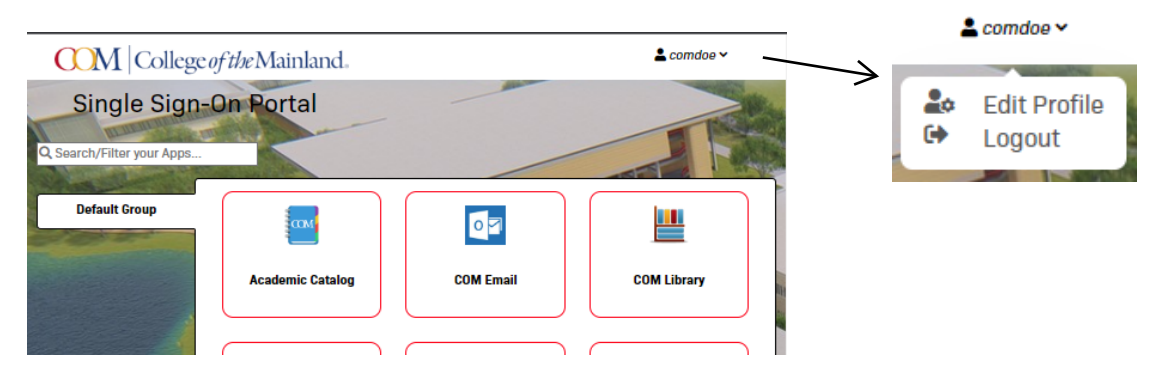

- 3. Click on **Registered Email Address**
- 4. Click on **Add New Email** or **Change my Email**

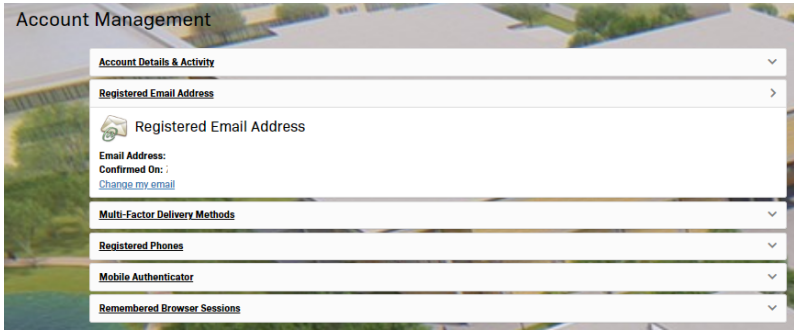

5. Enter your personal email address and click **Continue**. (Do not enter your COM email)

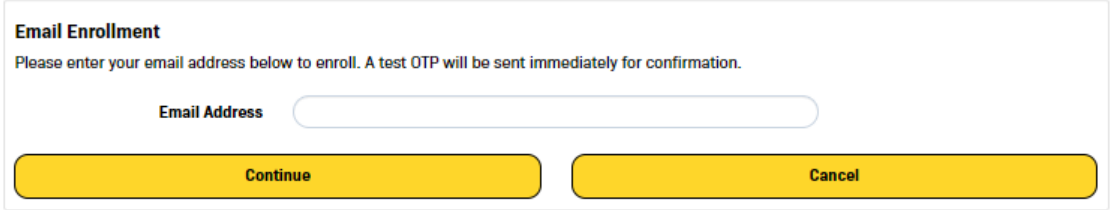

6. Access the email account you just entered and retrieve the Passcode from your verification email. Enter the passcode on the Account Management page.

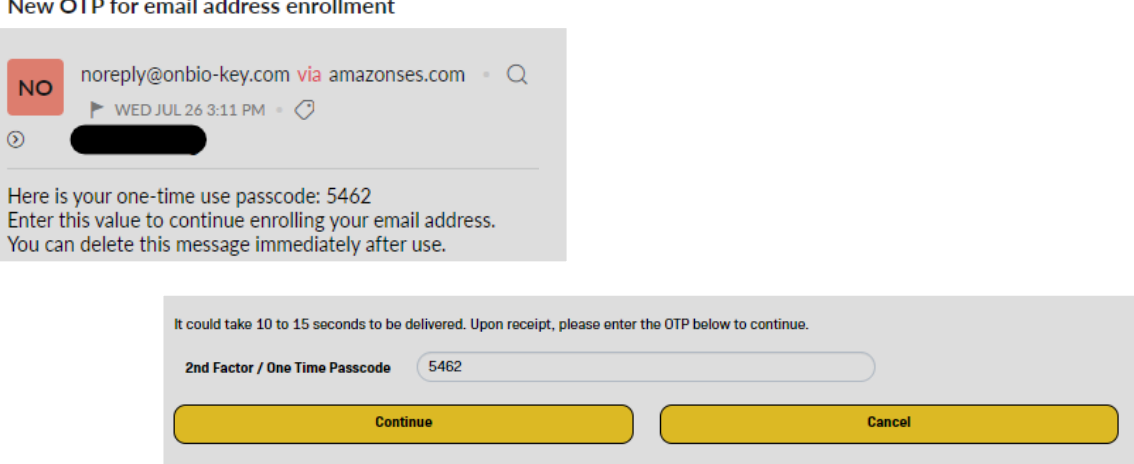